## Kurzuseredmények születési és kampányadatokkal

## Riportelemző segédlet

Az alábbi táblázat röviden bemutatja az e-mailben megküldött, "Kurzuseredmények születési **és kampányadatokkal"** nevű, Excel formátumú riport oszlopait. A magyarázat segítséget nyújt az adminisztrátorok számára a további feldolgozáshoz, vagy belső használatához számára szükséges oszlopok kiválasztásában.

Megjegyzés: mivel a kampányba történő regisztráció során bekért adatok egyediek, ezért a táblázat nem csak azokat az oszlopokat sorolja fel, amelyek minden ilyen riportban biztosan megjelennek.

## [A riportban megjelenő adatmezők](http://support.nexiuslearning.com/lms/riportok/riportelemzo#a-riportban-megjeleno-adatmezok)

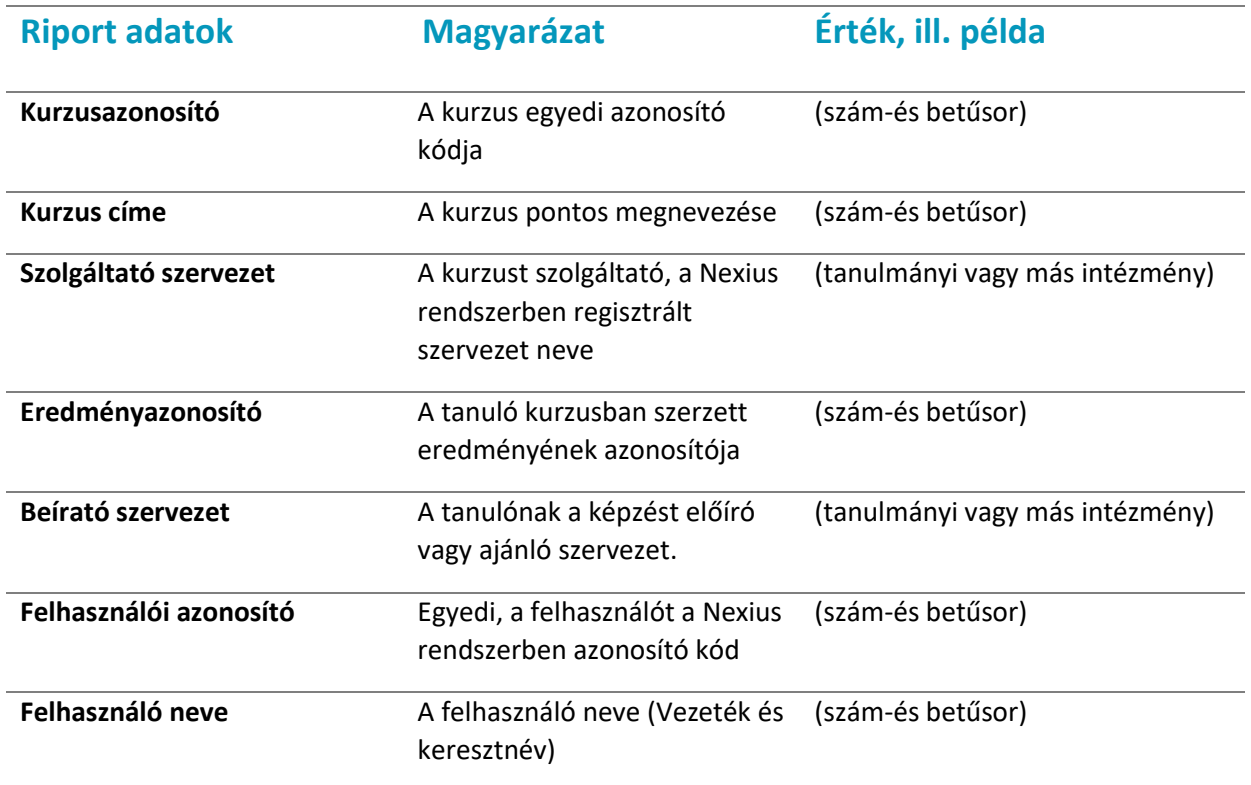

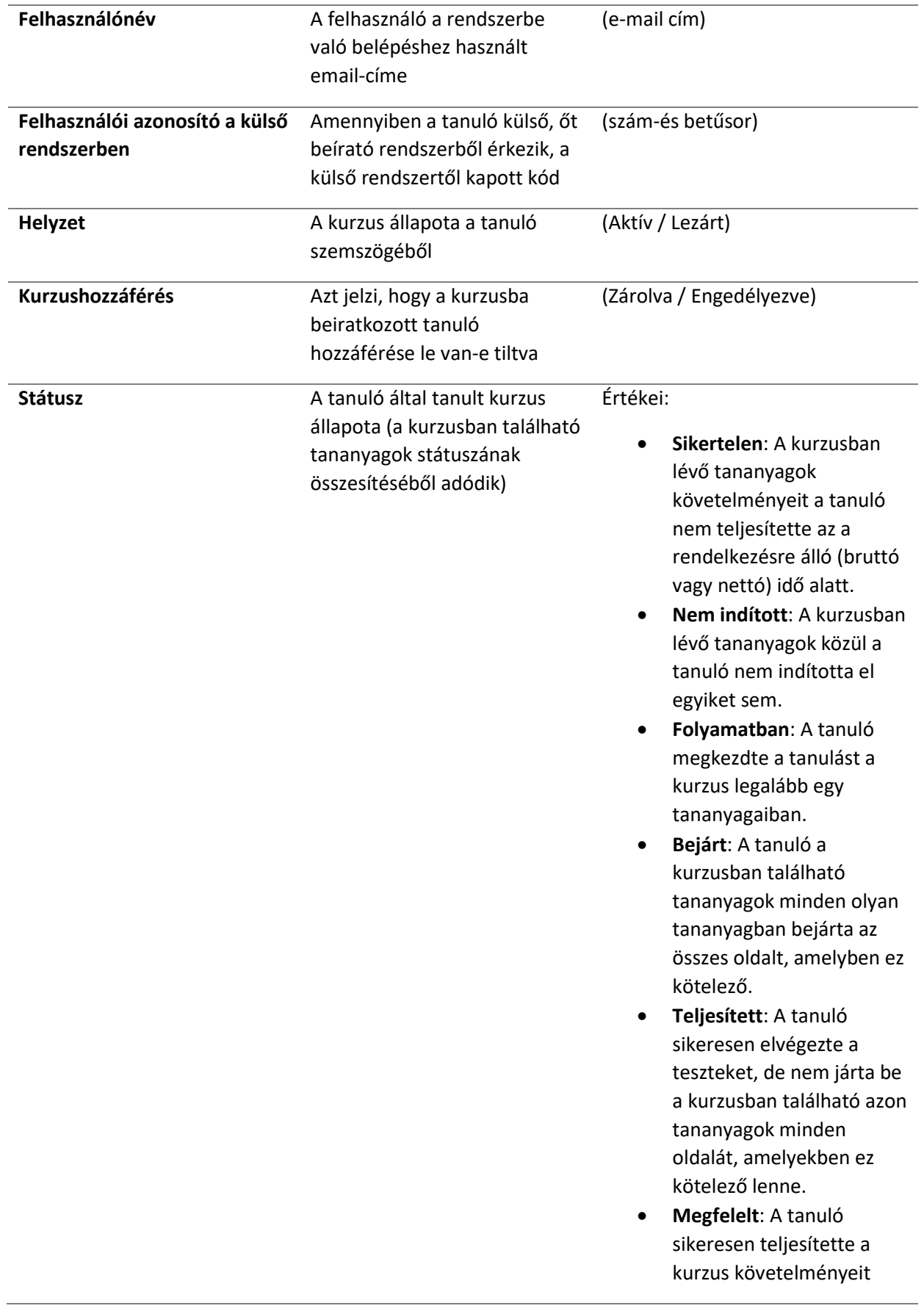

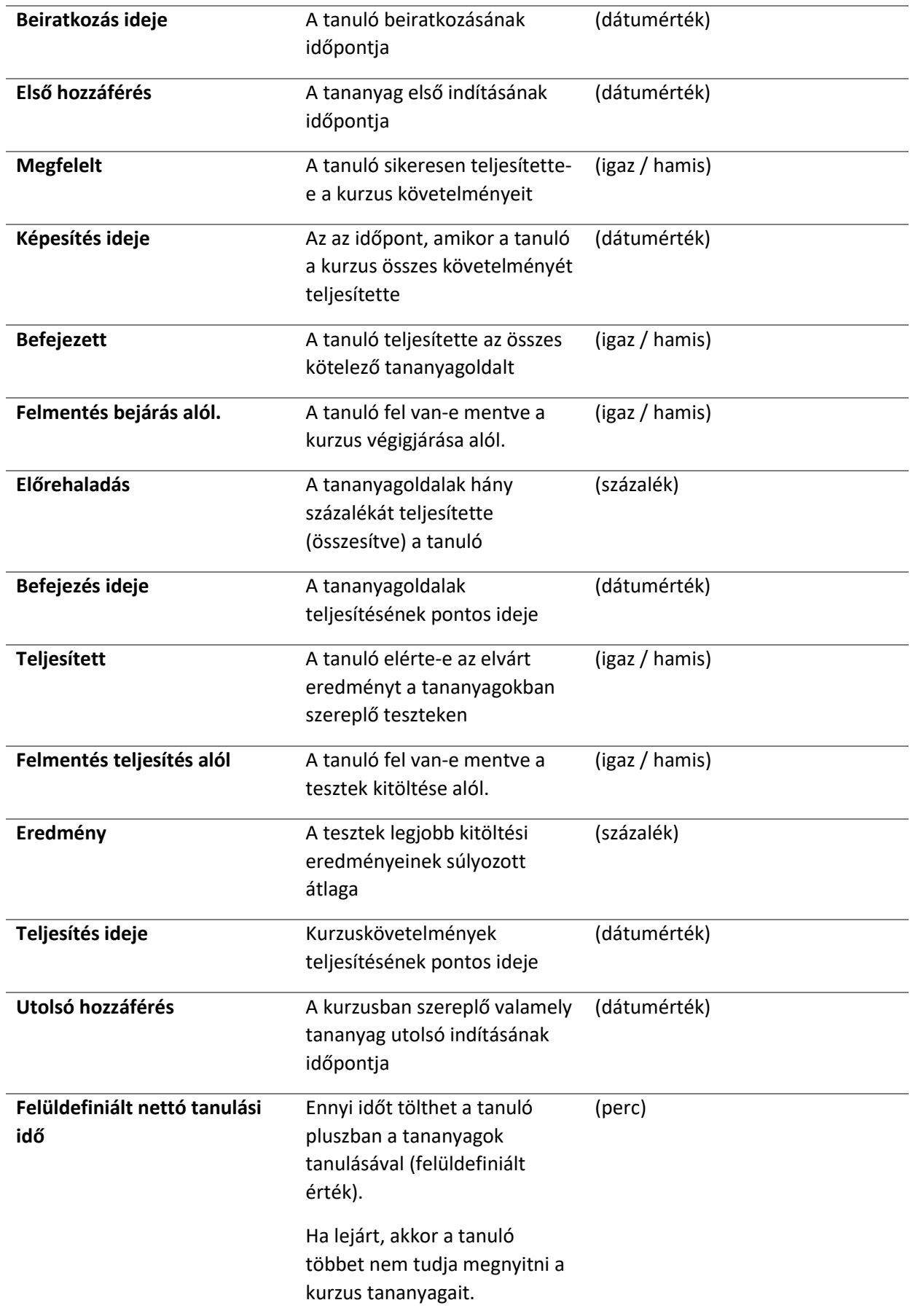

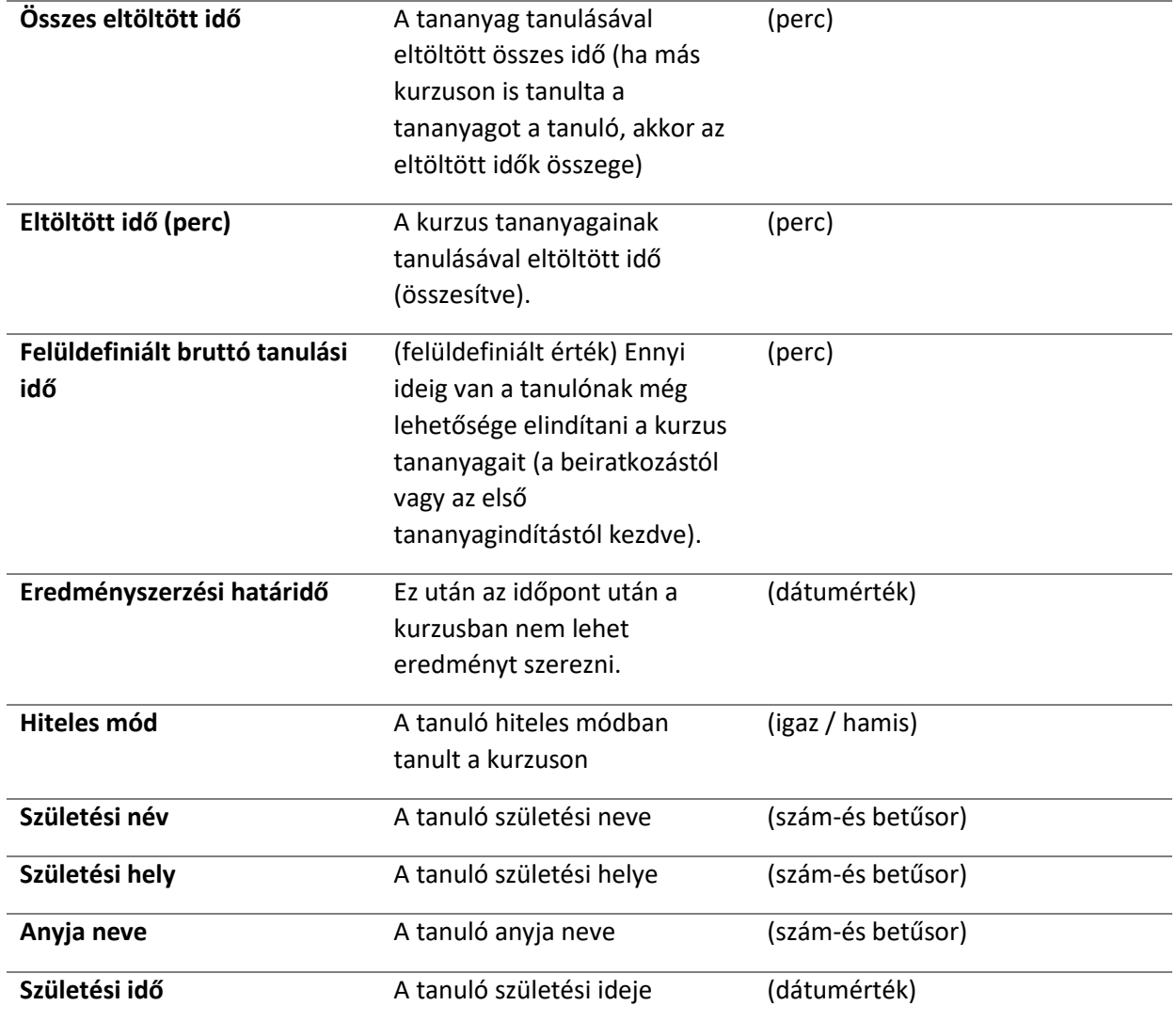

## Használati esetek

Az alábbiakban bemutatunk néhány példaértékű használati esetet:

- 1. Ha egy konkrét tanulót keres, a tanulót az e-mail címe alapján találja meg a "Felhasználónév" oszlopban.
- 2. Ha arra kíváncsi, hogy a tanuló milyen e-mail címmel végezte el a képzést, akkor szűrjön a "Név" oszlopra, így megkapja az összes olyan e-mail címet, ami a tanuló nevéhez kapcsolódik.
- 3. Ha arra kíváncsi, hogy hány olyan tanuló olvasta végig már a tananyagot, aki még nem vizsgázott, szűrjön a "Teljesített" oszlopban a "Hamis", a "Befejezett" oszlopban pedig az "Igaz" értékre.
- 4. Ha arra kíváncsi, hogy kik azok, akik csak a tesztet töltötték ki, de nem járták be az egész tananyagot, akkor szűrjön "Státusz" oszlopban a "Teljesített" értékre.
- 5. Ha szeretné tudni, hogy hány tanuló végezte eddig el a képzést, akkor szűrjön a "Státusz" oszlopnál a "Megfelelt" értékre.
- 6. Ha a tanulók tanulási ciklusát szeretné követni, érdemes a következő oszlopokat figyelni:
	- 1. "Beiratkozás",
	- 2. "Első hozzáférés" és
	- 3. "Képesítés ideje".
- 7. Ha arra kíváncsi, mely tanulók kezdték meg, de még nem fejezték be a kurzust, szűrjön a "Folyamatban" Státuszra.
- 8. Ha szeretné tudni, hogy hányan nem indították még el a képzést, akkor szűrjön a "Státusz" oszlopban a "Nem indított" értékre.
- 9. Amennyiben a legeredményesebb tanulókat keresi, rendezzen vagy szűrjön az
	- 4. "Eltöltött idő",
	- 5. "Képesítés ideje", és az
	- 6. "Eredmény" oszlopok alapján.
- 10. Ha a tanulókat születési adataik alapján szeretné rendezni, ren dezzen vagy szűrjön az
	- 7. "Születési idő", és az
	- 8. "Születési hely" oszlopok alapján.

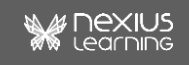